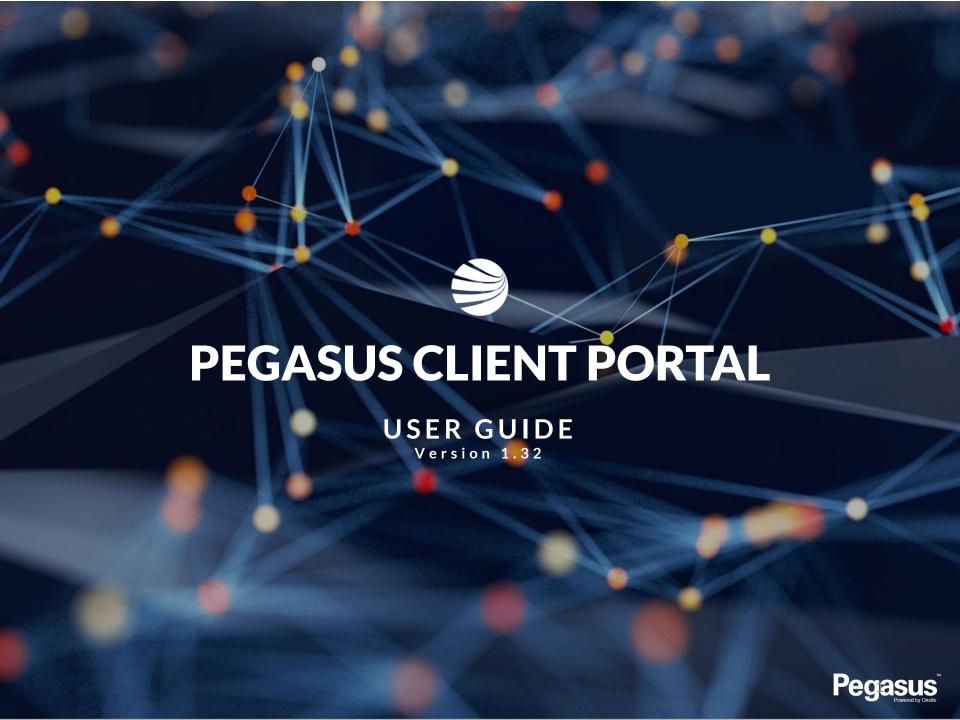

#### **Login to the Client Portal**

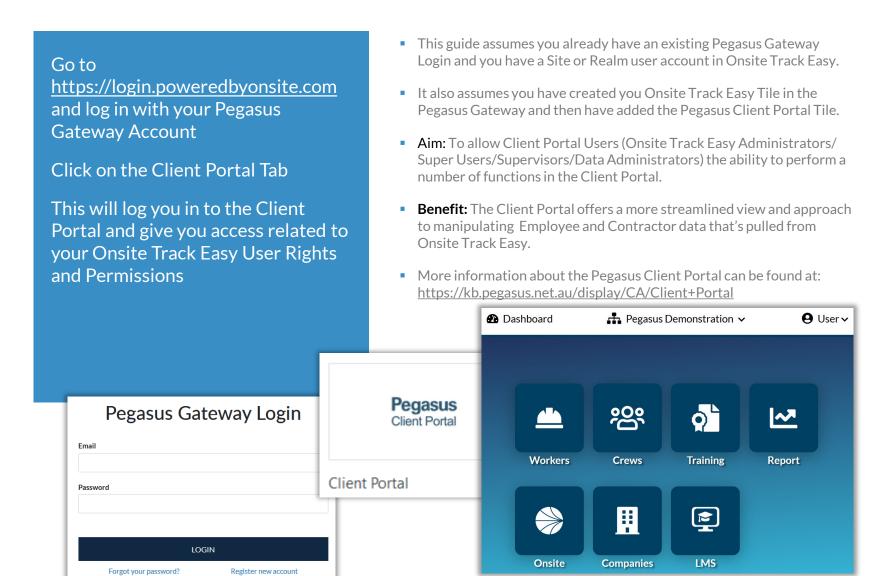

#### Login to the Client Portal - Notes on your access

The "User" dropdown arrow will display your currently logged in Onsite Track Easy Account.

Click on "Dashboard" to return to the Pegasus Gateway screen

Click the dropdown arrow on your site/realm to change to another location, if you have those permissions.

- The generic Pegasus Demonstration Realm and Site will be used throughout this documentation.
- The colour scheme you will see is the approved layout Pegasus has applied to your company.
- Some features are restricted depending upon your Onsite Track Easy User rights. You might not have the ability to edit or modify in some cases.
- Training, Report, Companies, LMS, Broadcasting and Analytics all require certain User Rights from Onsite Track Easy.

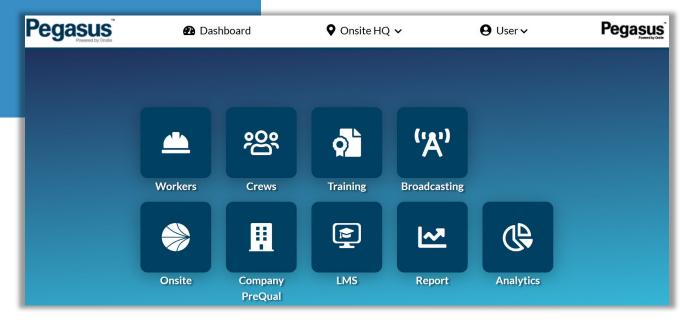

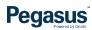

## Legend Page – Common Icons and Features

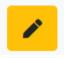

 This is the Edit Icon. Visible when you have permissions to edit.

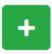

 The Add Icon. Visible when you have permissions to add a component (e.g. Competency)

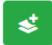

 The Bulk Add Icon. Visible when you have permissions. Used for adding people in bulk. (e.g bulk add people to a crew)

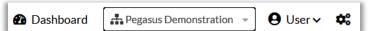

Dashboard Returns you to the Pegasus Gateway

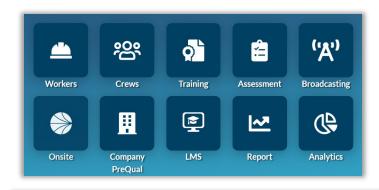

 ◆ Current
 ● In Progress
 ● Expiring
 ⑤ Not-Current

 Search ...

• The Search option allows you to type in letters or words to start filtering out unwanted items. Can be used in conjunction with the Status filter.

 The Colour Status icons represent Status on pages.

GREEN = Active and Valid

AMBER = Expires withing 30 days

BLUE = Pending Status

RED = Expired

 Colour Status Icons are visible on multiple pages in the Client Portal, limited to Workers, Crews and Training Pages.

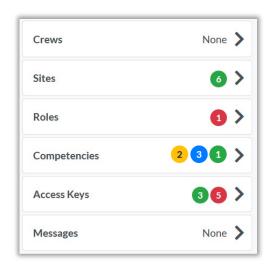

- Down Arrow can change Realm/Site if you have access.
- User will open your Client Portal Profile and show current version
- Cog shows Batch Jobs Module for those with Bulk Add Permissions
- The Worker, Crews, Training, Report and Messages Tile Icons will launch the appropriate page in the Client Portal.
- The Onsite, Companies and LMS Tiles will open a page in a new browser window. These are separate items to the Client Portal and will open in a new window but use your Onsite Track Easy user rights and permissions.
- Assessments, Broadcasting and Analytics are additional tools only available after being enabled by your Pegasus Account Manager.

 The filter option appears on various pages. Click on each status icon to filter out unwanted Competencies, Roles, Access keys, to focus on the ones you need.

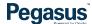

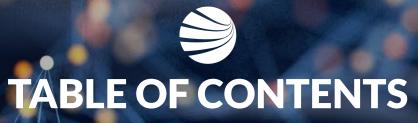

| Viewing Worker Profiles           | 6  |
|-----------------------------------|----|
| Adding an Existing Worker         | 12 |
| Adding a New Worker               | 18 |
| Managing Blocks on Workers        | 25 |
| Managing Access Keys              | 34 |
| Onsite Now/Log Off/Emergency Evac | 39 |
| Assigning Competencies            | 48 |
| Adding Roles                      | 50 |
| Renewing an Expired Competency    | 52 |
| Managing Crews                    | 59 |
| Optional Tools                    | 64 |

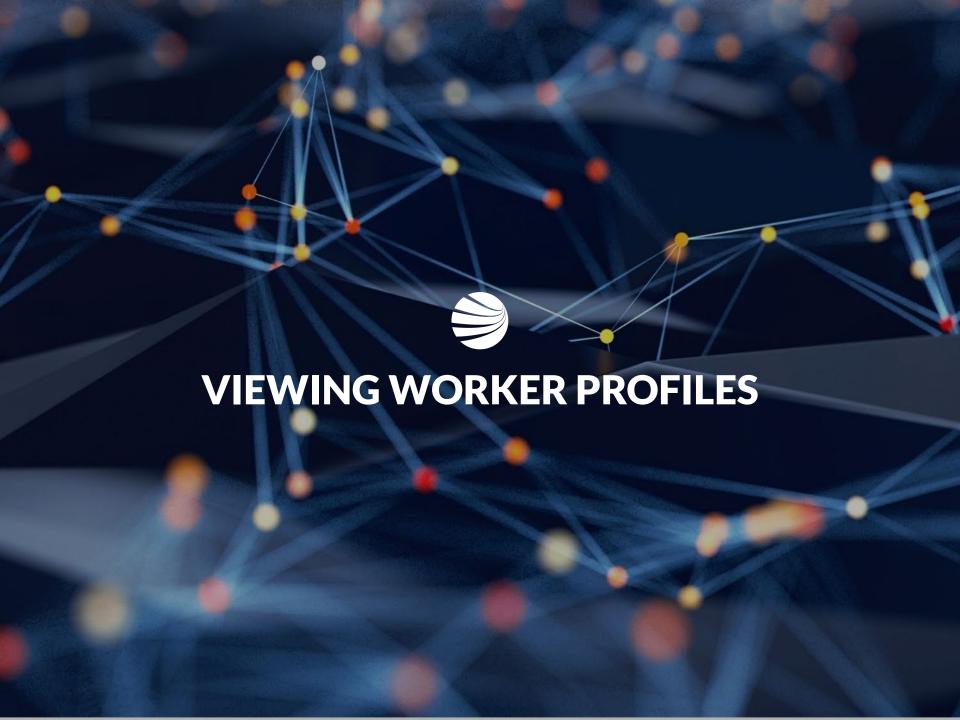

#### **Viewing Worker Profiles**

#### **Enter the Worker Module**

Select your Worker group from the listed options.

Search for Worker using notes on the right, or scroll with mouse through names defaulted to first name alphabetically.

Click on their name to view their profile

Workers

- Can search for workers through the All Workers, Employees or Contractor option. Onsite Now can also be used, but will only show currently logged in to site Workers
- Searching for workers can be done by:
  - First Name and/or Last Name
  - Company Name
  - ID Number
  - Combination of Name and Company Name (e.g Phil Electrical)
- Click Edit icon in top right to change worker details, if you have those user permissions.

Worker Profile

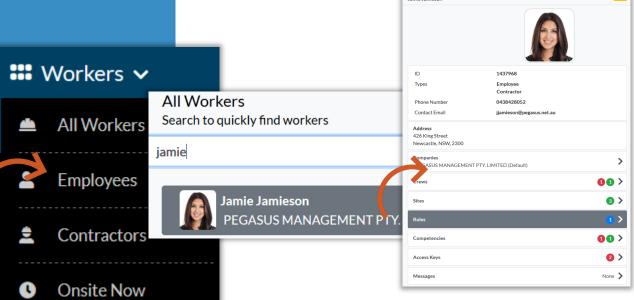

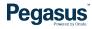

## Viewing Worker Profiles Standard View

Viewing a Workers profile is standard.

Depending upon Workers configuration at your Site/Realm, different status will show against each item.

Can Edit Worker Personal Data and Block worker from this screen, if your account has relevant permissions.

USI - Can be added/modified

Card Subscriptions – shows current status for the worker only.

- Every user has access to view worker profiles.
   Those with user right "Can access Private Data" will see extra information.
- Not all worker "sections" will have a status, it will depend upon what is enabled at site. Some sites are not using Assessments or Messages.

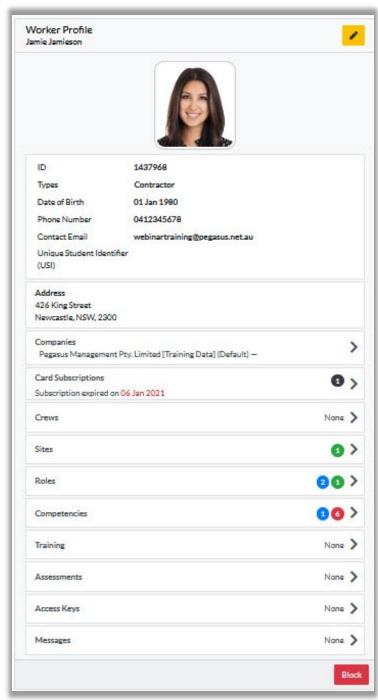

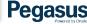

#### **Viewing Worker Profiles - Companies Section**

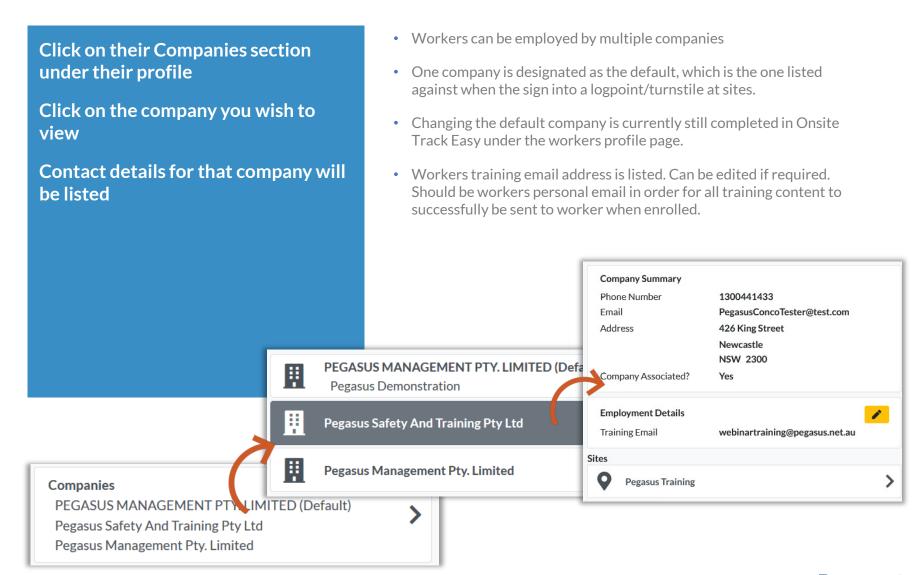

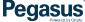

## Viewing Worker Profiles – Companies Section

To view the sites this Worker is associated against that company:

Click on the Company

Scroll to bottom of page to list associated sites

Click on relevant site to see date

Workers can be employed by multiple companies

 One company is designated as the default, which is the one listed against when the sign into a logpoint/turnstile at sites.

associated Worker's Company Worker's Site Company PEGASUS MANAGEMENT PTY. LIMITED (Default) PEGASUS MANAGEMENT PTY, LIMITED (Default) **Company Summary** Email tnguyen@pegasus.net.au Address 426 King Street Newcastle Jamie Jamieson Person NSW 2300 PEGASUS MANAGEMENT PTY, LIMITED Company **Pegasus Demonstration** 2017-06-20 **Association Date Employment Details** Associated By Kim Dundas Training Email jjamieson@pegasus.net.au 1437968 **Employee Number** Sites Hilton Foods - Truganina Companies **Pegasus Demonstration** Companies for Jamie Jamieson Hilton Foods - Bunbury PEGASUS MANAGEMENT PTY, LIMITED Default Hilton Foods - Truganina

Pegasus Demonstration Hilton Foods - Bunbury

# Viewing Worker Profiles – Crews, Sites, Roles, Competencies, Training, Access Keys and Messages

To view items of a workers profile, click on each Tab to expand it to the right to view more.

#### All Tabs view the same

According to Traffic Light Status system, status colours will apply so you can see what need immediate attention.

- All levels of user access will be able to see status. So even those with just Viewer Access in the system.
- Most Tabs will open to screen where you can search for a named item or filter out the results using the header colour icons.
- Access to manipulate data in each Tab section relates once again to your user access permissions in Onsite Track Easy.
- Competencies can be filtered through drop down box, to filter additional views as seen in screenshot below.

Expiring

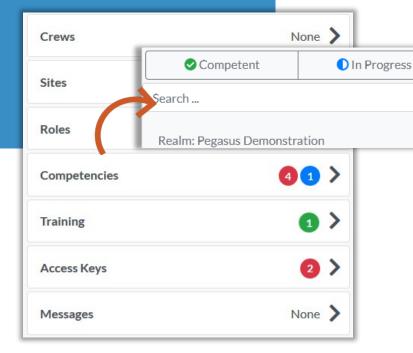

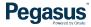

8 Not Competent

✓ Not Issued

Expired

☐ Inactive

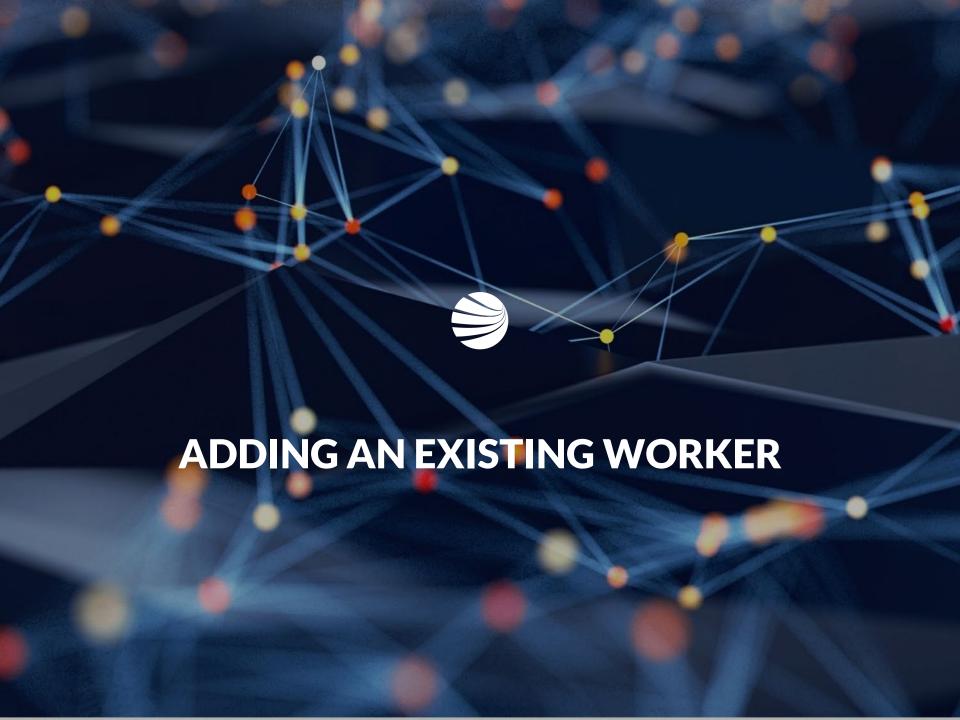

#### **Adding a Worker**

Adding a worker feature allows new employees to be added to Onsite under a company.

#### **Does require Permission**

Part of adding the new worker is checking to see that a duplicate does not already exist in the system.

If a duplicate already exists, you can opt to select that found worker instead of creating a new possible duplicate.

- Must have permissions: "Access = Data Editor" and
   "Can Access Private Data = Enabled" in order to add new workers
- Follows similar workflow that still exists in Onsite Track Easy, but moving this into a feature of the Client Portal for Admins.

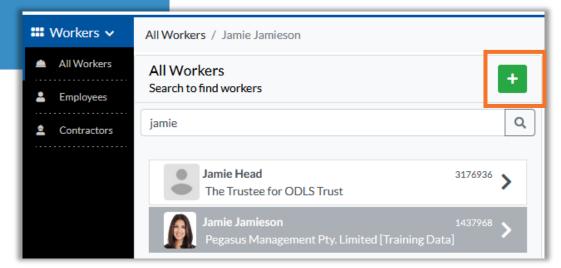

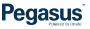

## Adding a Worker – Select Existing Worker

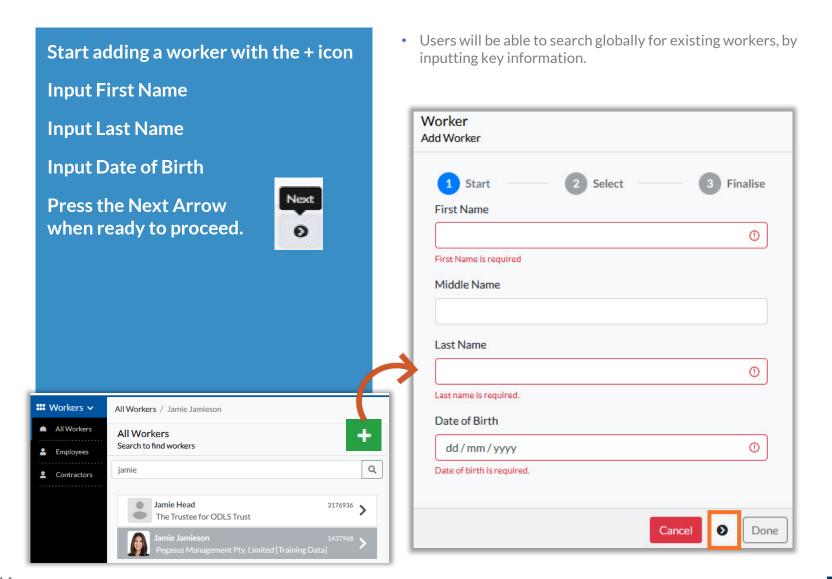

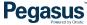

#### Adding a Worker - Select Existing Worker

 View below shows if existing worker is found matching details. Users will have the option to select an existing profile, if one is found, or Worker create a new profile Add Worker Demo here show Joe already exists Start Select Finalise and you can see why company he works for. Permission is required to An existing worker may be in our system that matches the information you associate this existing worker. have entered. If an existing worker is found, the worker will be shown in the results below. This is a prompt to ensure correct If the search result matches the worker, select the worker, and click the processes are being followed. next arrow. If no matches are found, select create as new, and click the next arrow. 1 Match Found Joe Blackmore 3344739 Pegasus Management Pty. Limited [Training Data] Permission Required I have permission from the worker to associate to this Realm/Site Are you sure you want to add an existing worker? Cancel Done

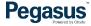

## Adding a Worker – Select Existing Worker

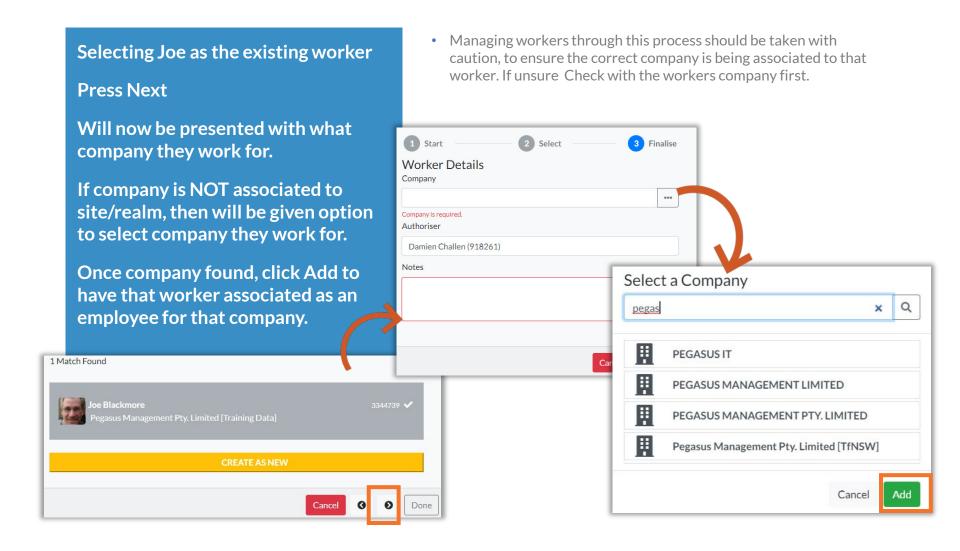

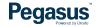

#### Adding a Worker – Select Existing Worker

Once completed, this worker will be in the system officially as After Added, enter in required notes working for this company. for the worker being added. Press DONE when ready. Worker Profile Worker page will refresh and show Joe Blackmore this worker now associated to site and what company they are working for. ID 3344739 1 Start 2 Select Contractor 3 Finalise Types Date of Birth 01 Jan 1977 Worker Details Phone Number 0428123456 Company Contact Email dchallen@pegasus.net.au Pegasus Management Pty. Limited [Training Data] Unique Student Identifier (USI) Authoriser Address Damien Challen (918261) 426 King St Newcastle, NSW, 2300 Associating worker to this company Next of Kin PARTNER Relationship Joe Blackmore 0428123456 Phone Cancel 3 Done Email s.net.au Companies

Pegasus Management Pty. Limited [Training Data] (Default) -

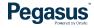

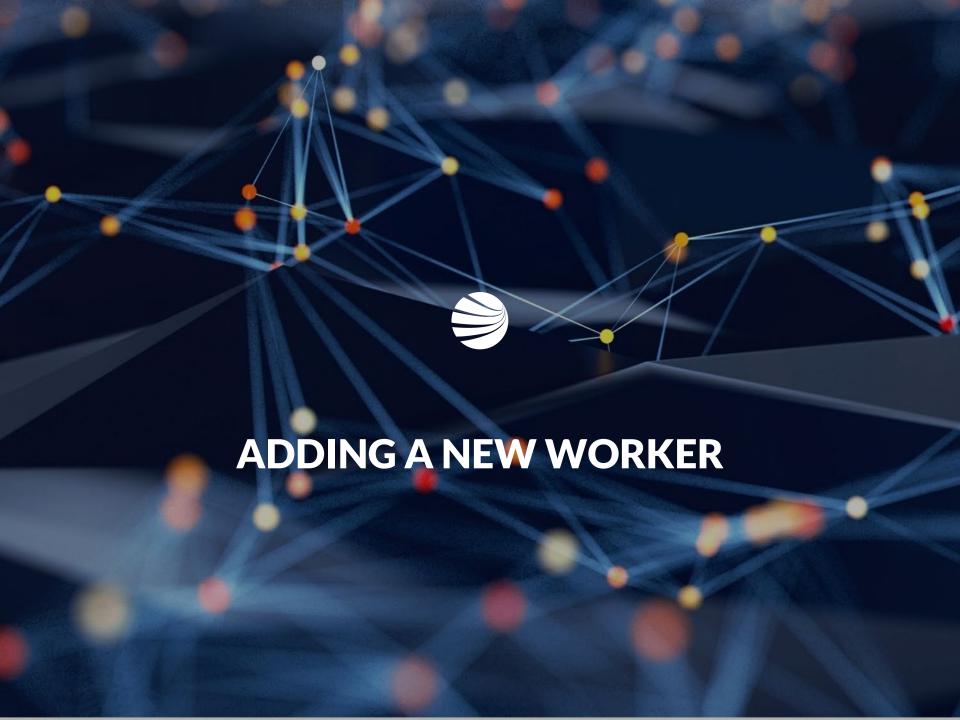

Adding a worker feature allows new employees to be added to Onsite under a company.

**Does require Permission** 

Part of adding the new worker is checking to see that a duplicate does not already exist in the system.

- Must have permissions: "Access = Data Editor" and
   "Can Access Private Data = Enabled" in order to add new workers
- Follows similar workflow that still exists in Onsite Track Easy, but moving this into a feature of the Client Portal for Admins.

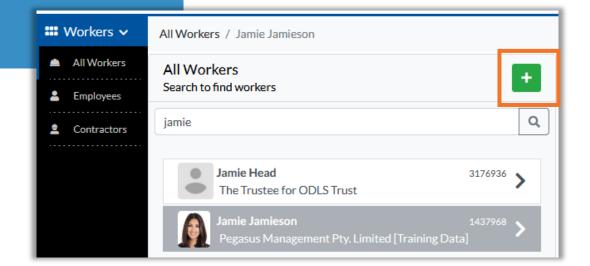

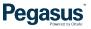

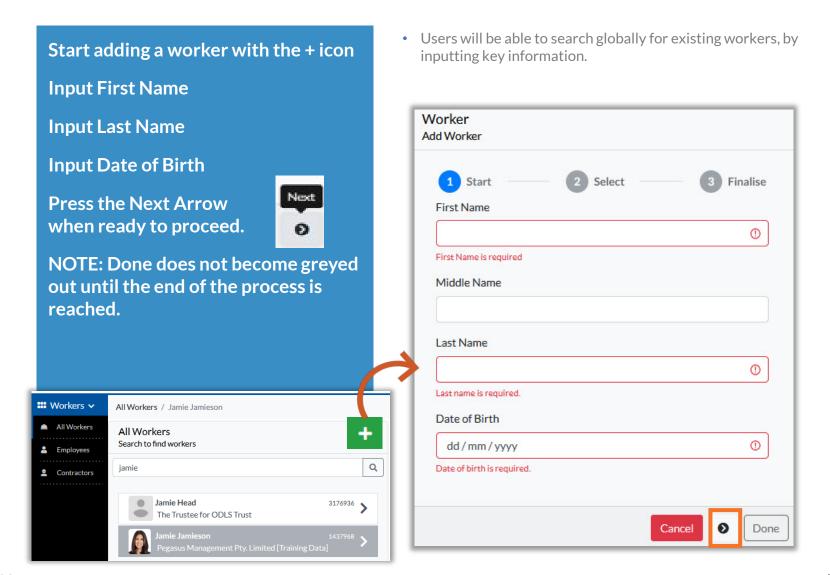

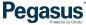

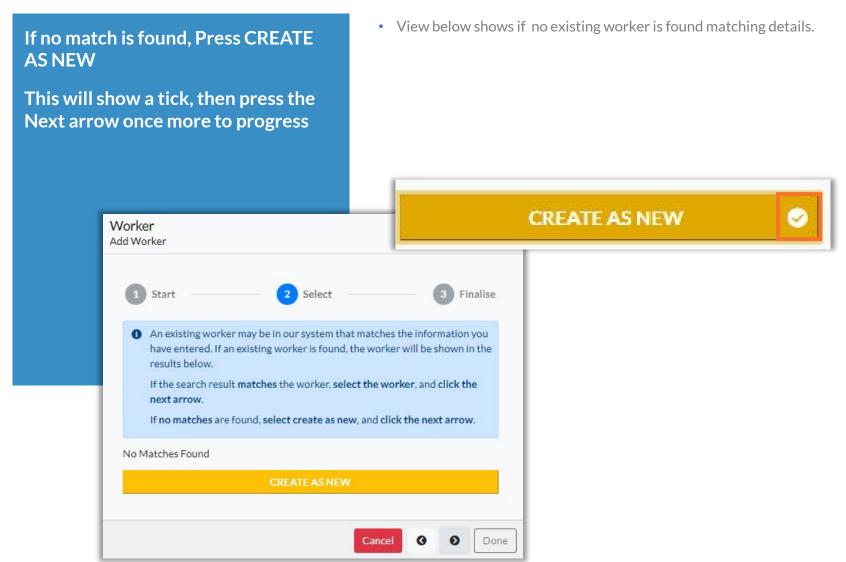

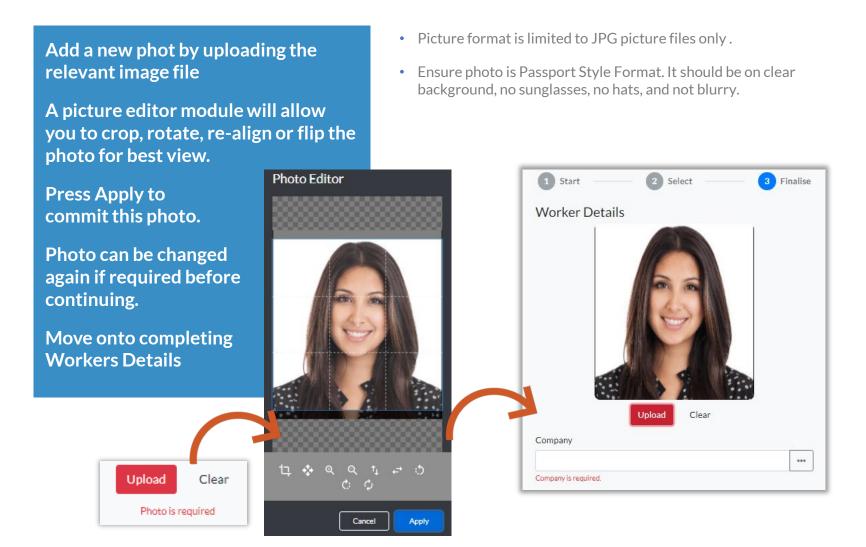

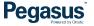

• Validation will occur on some fields, or drop down lists to choose Complete all highlighted details for from locations (country/state) the Worker. These will vary between clients. Red bordered items are mandatory items Once all complete press Done Next Of Kin Relationship Place of Birth X w Contact Email First Name Company 1 Pegasus Management Pty. Limited [Training Data] First Name Email address is required. First Name Last Name Contact Phone Sarah 1 Last Name Middle Name Phone number is required. Number Gender Phone Number Last Name Smedley Email Date of Birth 01/12/1980 Ø Cancel Done Place of Birth Australia

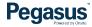

New Unique Pegasus Worker ID now shows against their Profile

Note: For clients who enforce a Unique Email Address, the worker's email address must be exclusive for the worker's profile to be saved. The user will be advised if the worker's email address is not unique.

#### **ID CHECKS:**

A worker who has an existing ID Check recorded against their profile will have the following fields locked during the Edit Worker function:

Photo First Name Middle Name Last Name Date of Birth • Can now edit this worker and modify any other items if required/needed to change.

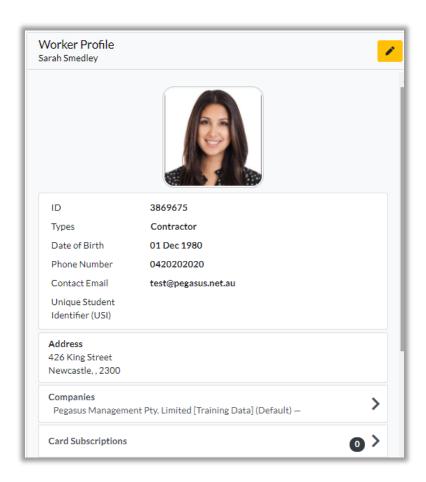

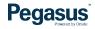

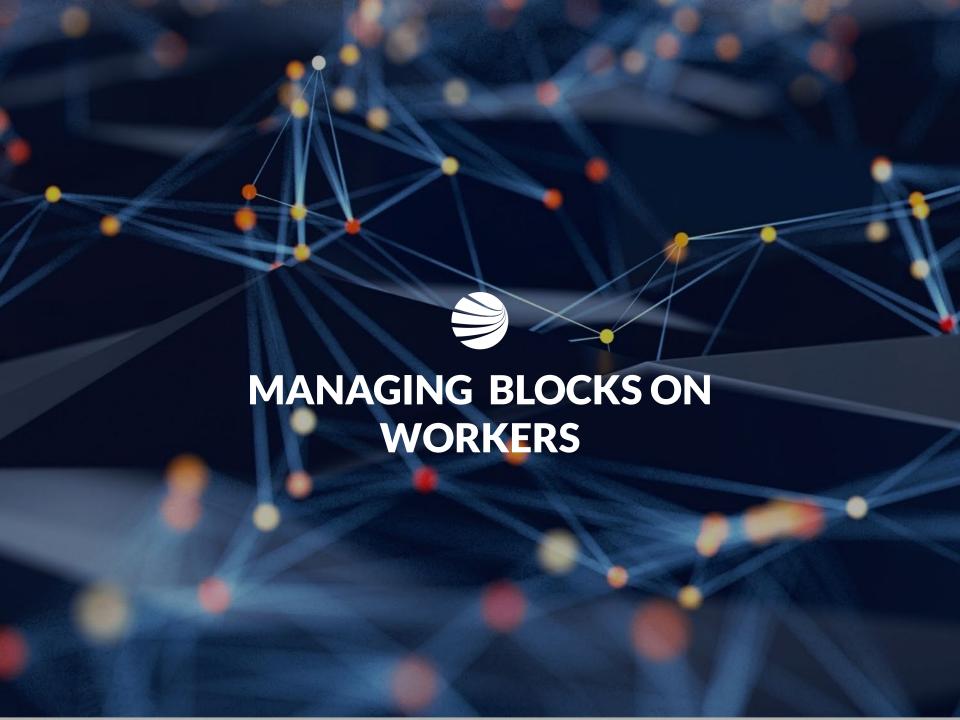

#### Viewing Blocked Worker Profile

In the Workers Module, Search for your Worker or scroll to view all Workers alphabetically by first name

Workers with a Site/Realm block with have the "BLOCKED" text next to their profile.

Click on the Worker

- A Blocked Worker will be denied access to log into sites at a Logpoints. An alert will be sent to listed contacts if Blocked Worker attempts site access at a logpoint.
- All users of the Client Portal can see any Blocks a Worker has.
- Blocks are also reflected in the Mobile App.

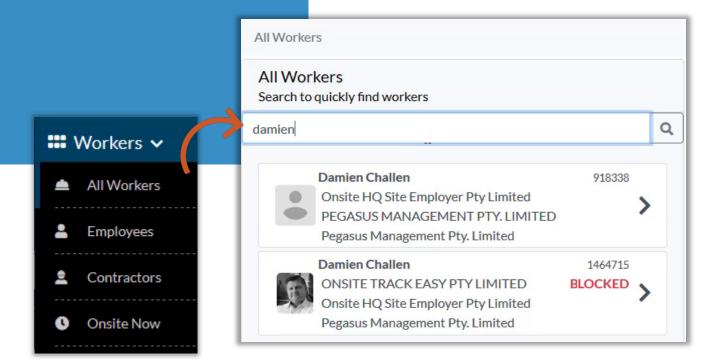

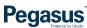

## Viewing Blocked Worker Profile

Blocks do not stop the ability to view a Workers Profile. Number of applied blocks will show against the Workers Profile Page Click on the Red shaded "Blocks in Place" section to see the details Worker Profile Damien Challen 2 > Blocks In Place 7 Damien Challen 918338 Onsite HQ Site Employer Pty Limited 1464715 PEGASUS MANAGEMENT PTY. LIMITED Types **Employee** Pegasus Management Pty. Limited Contractor **Damien Challen** 1464715 Date of Birth 01 Jan 1970 ONSITE TRACK EASY PTY LIMITED Phone Number 0420202020 Onsite HQ Site Employer Pty Limited Contact Email dchallen@pegasus.net.au Pegasus Management Pty. Limited

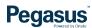

#### Viewing Blocked Worker Profile

Listed Blocks will show at the Realm level, and then Site Blocks listed under there.

Click on the Block you wish to read more about.

Comment section may not be visible if it was deemed a "Restrictive Comment" when created.

All other data is visible to all users of the Client Portal.

Blocks

Blocks for Damien Challen

Realm: Pegasus Demonstration

Site: Pegasus Demonstration

ALL in Realm: Pegasus Demonstration

ALL in Site: Pegasus Demonstration

- Workers can be Blocked at the Realm, Site or at a particular Location.
- Site Alerts can be configured to alert specific email addresses if a Blocked Worker is attempting to log into an Access Point (Boomgate/Turnstile/Logpoint/Kiosk/Tablet) where they are Blocked.
- Restricted Comments can be added so only those with user right "Can Access Private Data" will be able to read.

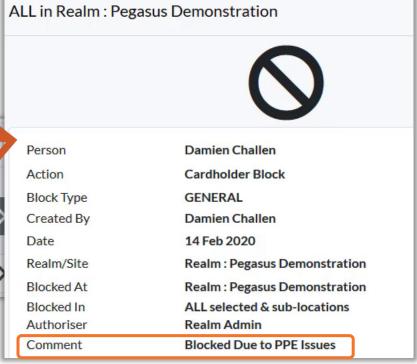

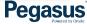

Worker Profile

Blocks In Place

Damien Challen

## Blocking a Worker

Click on the Worker profile you wish to Block

Click the "Block" button at the bottom right of the profile

A new screen will appear asking for the reason for the block

Damien Challen

Onsite HQ Site Employer Pty Limited PEGASUS MANAGEMENT PTY. LIMITED

Pegasus Management Pty. Limited

918338

• Only users with the right "Can Block Cardholders" are able to use this feature.

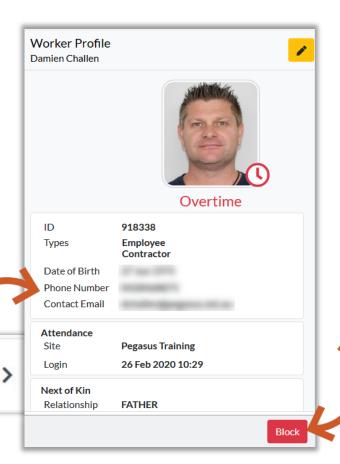

#### **Blocking a Worker**

Click on the Dropdown Arrow and select the Location, if applicable, where the Block will occur.

If no location chosen, default will be "All Locations within selected Location" at the Site/Realm.

Authoriser Details logged against the block.

Enter in the Note for the Block.

Choose if note is restricted to certain viewers.

918338

Location

Press Yes when ready.

Onsite HQ Site Employer Pty Limited

Pegasus Management Pty. Limited

PEGASUS MANAGEMENT PTY. LIMITED

**Damien Challen** 

- Restricted Comments can be added so only those with user right "Can Access Private Data" will be able to read.
- Workers can be Blocked at the Realm, Site or at a particular Location.
- A Note must be given. It is recorded then as an Admin note in the Onsite Track Easy system.

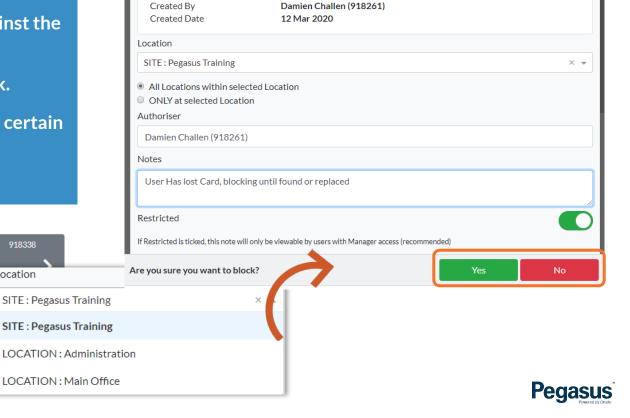

## Blocking a Worker

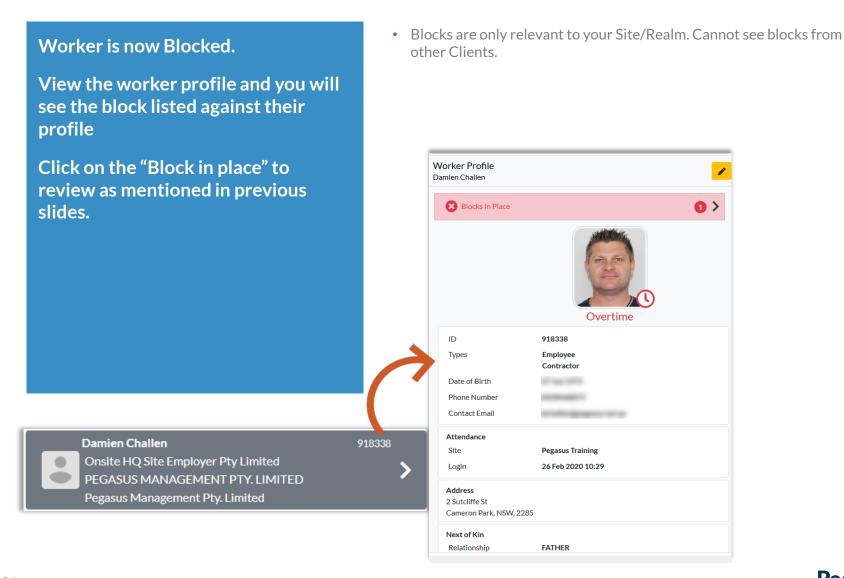

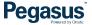

#### Unblocking a Worker

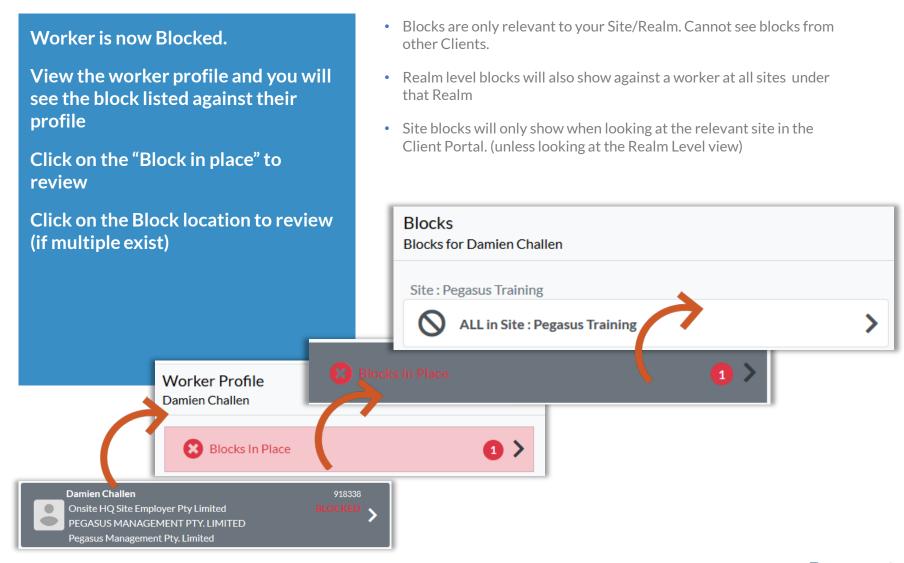

#### **Unblocking a Worker**

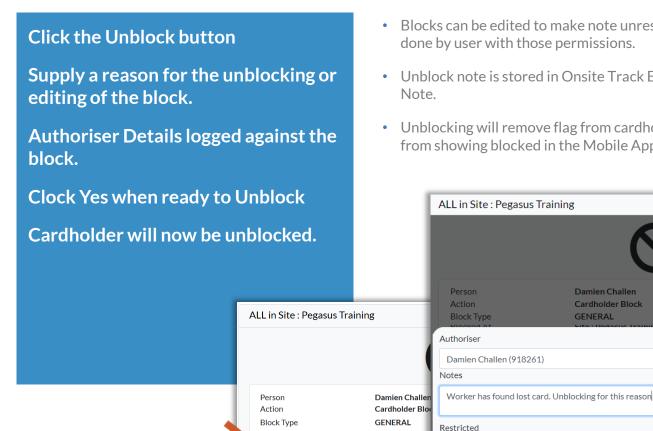

Created By

Realm/Site

Blocked At

Blocked In

Authoriser

Comment

Date

Damien Challer

Site: Pegasus Tr

ALL selected & : Damien Challen (918261)

Site: Pegasus Ti Are you sure you want to unblock?

User Has lost Card, blocking until found replaced

12 Mar 2020

- Blocks can be edited to make note unrestricted if necessary. Must be done by user with those permissions.
- Unblock note is stored in Onsite Track Easy system as an Admin
- Unblocking will remove flag from cardholder profile and also remove from showing blocked in the Mobile App.

Damien Challen

**GENERAL** 

If Restricted is ticked, this note will only be viewable by users with Manager access (recommended)

Cardholder Block

**Blocks** 

Blocks for Damien Challen

Site: Pegasus Training

**ALL in Site: Pegasus Training** 

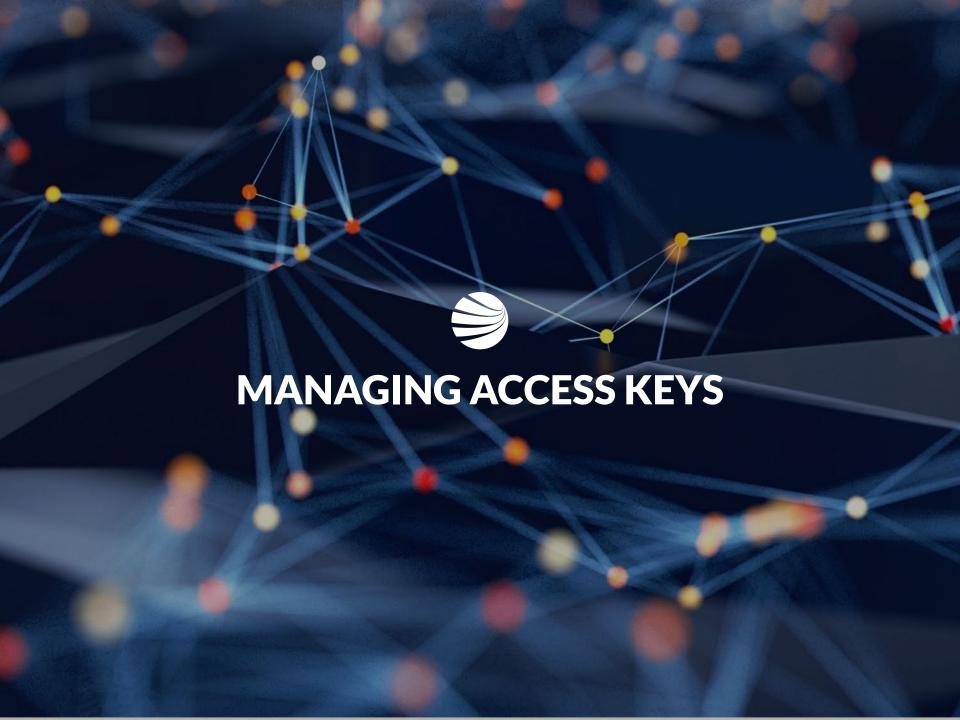

#### **Viewing Worker Access Keys**

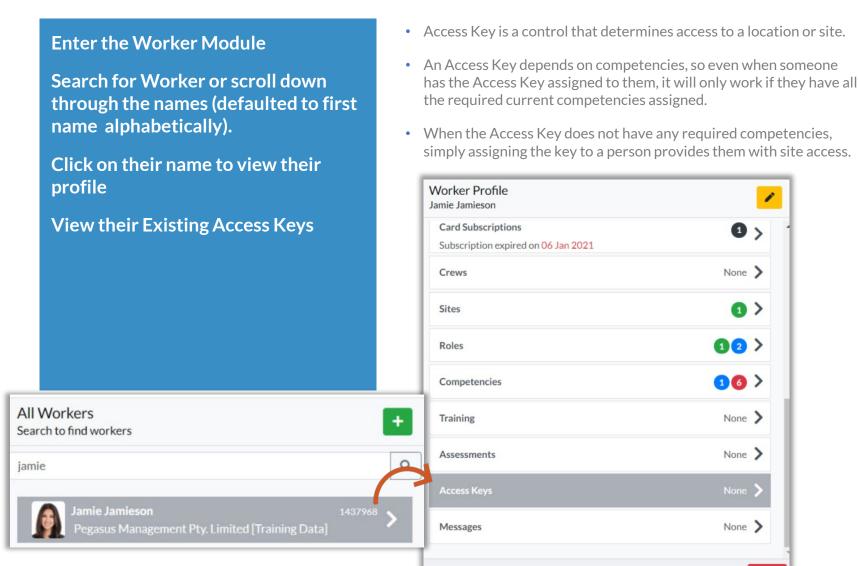

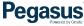

Block

## **Viewing Worker Access Keys - Adding**

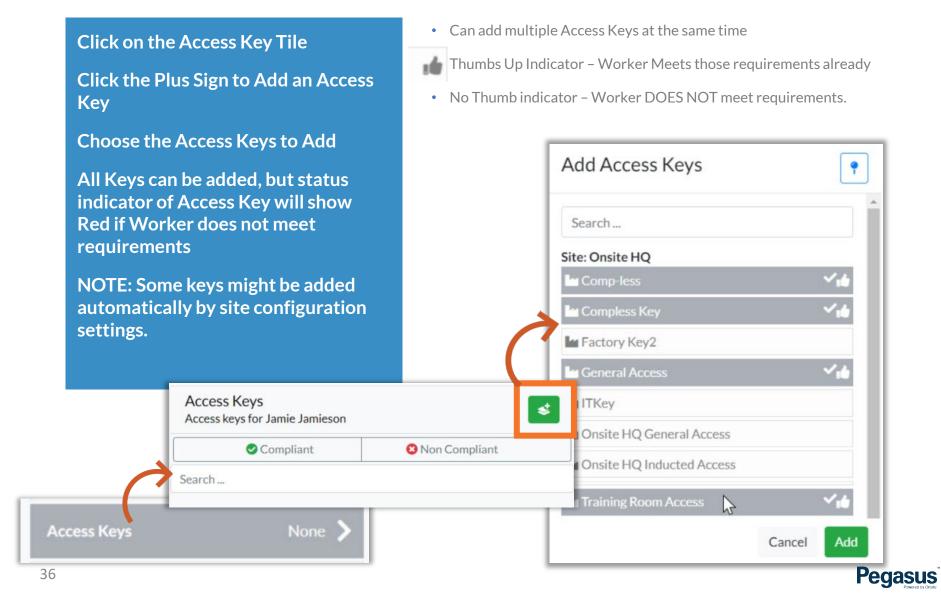

# Viewing Worker Access Keys - Adding

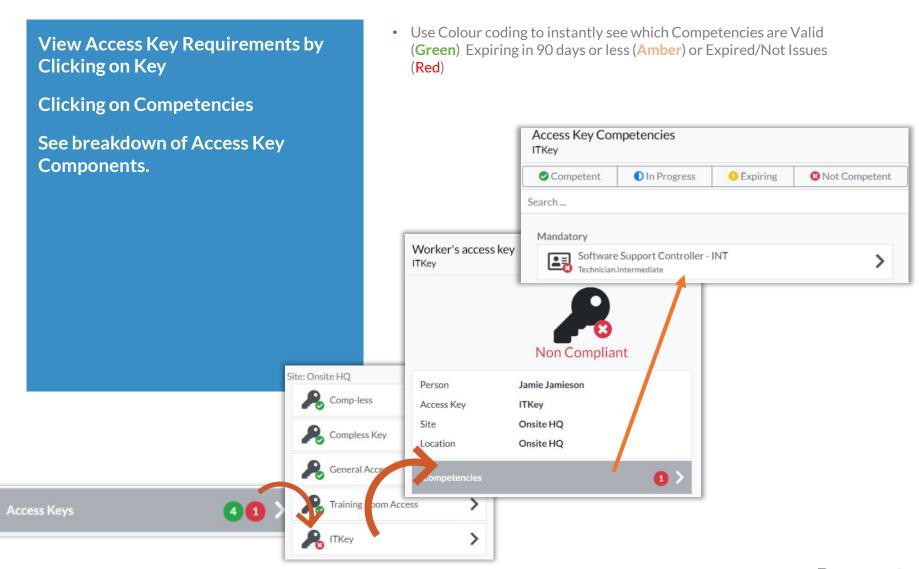

# Viewing Worker Access Keys - Removing

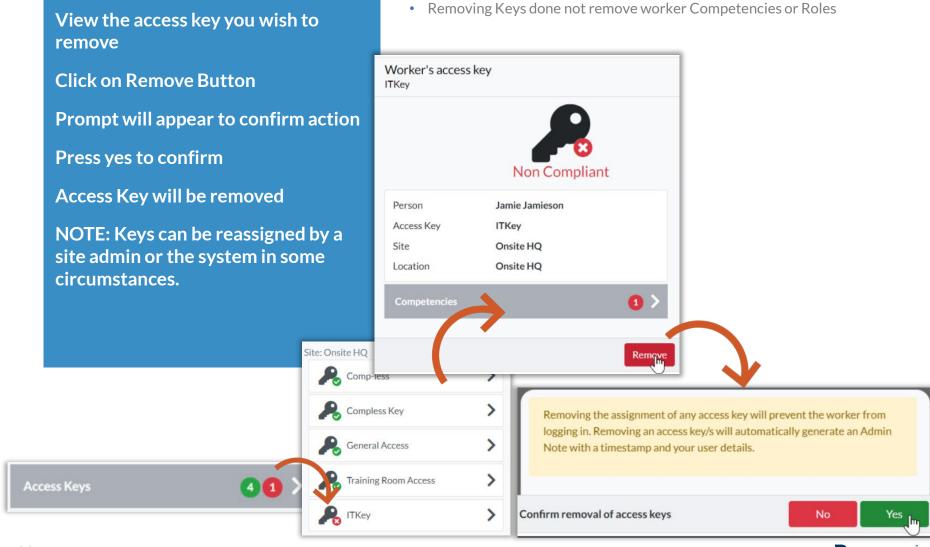

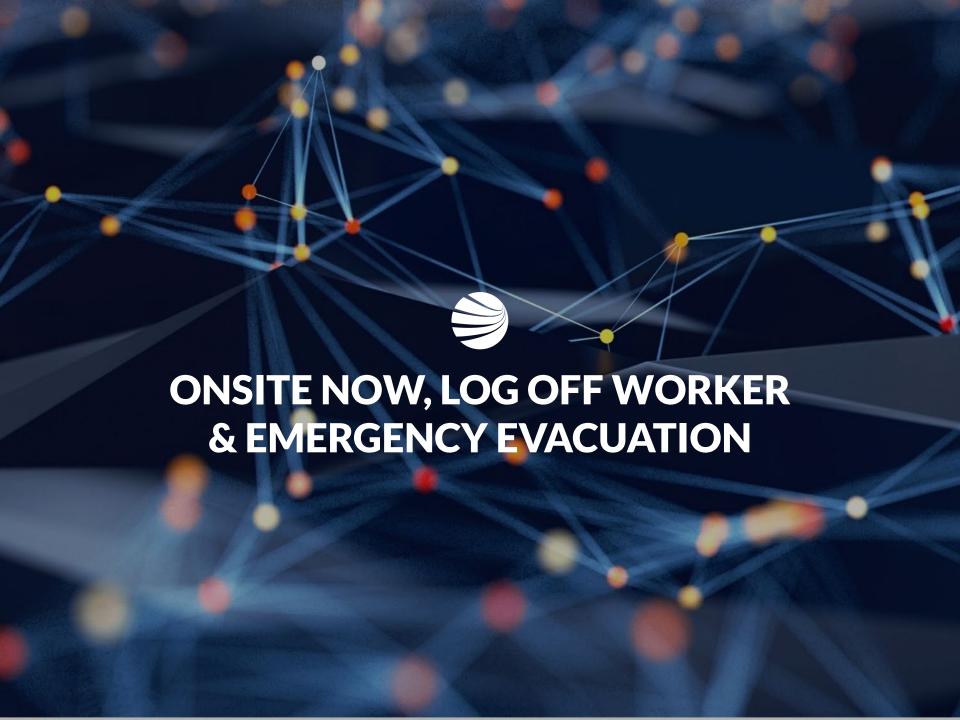

# **Viewing Worker Profiles - Onsite Now**

To view current Logged in Workers, click "Onsite Now"

Lists all workers logged in at site. Employees, Contractors and Visitors

Shows fatigue status indicator

**Workers** 

All Workers

Employees

Contractors

Onsite Now

★ Emergency Evacuation

Shows Attendance field - details logpoint information and time of login.

- Can click on Worker profile in Onsite Now to view that Workers Profile in Full
- If navigating workers onsite of Onsite Now, will also display Icon showing if they are currently logged in.

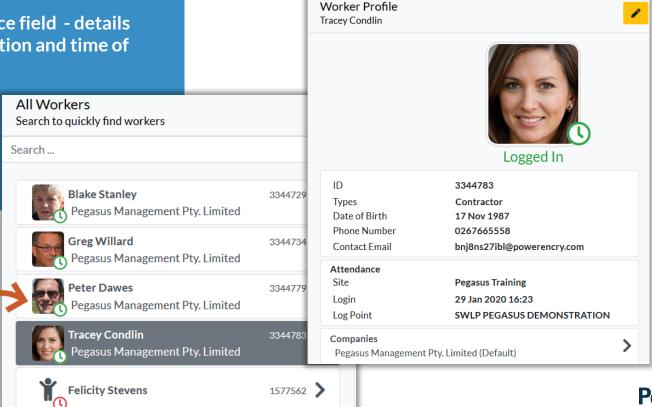

#### Viewing Worker Profiles - Onsite Now

A filter is available above the list of Workers Onsite Now.

Can use filter to show only those logged in - Under 12 Hour Fatigue Limit (Green)

Those in Warning State From 12 hours to 13hrs 59 Minutes (Amber)

Or Overstayers - Over 14 Hours (Red)

- If viewing an Onsite Now worker on another screen, it shows the same Status and Attendance fields while they are still logged in.
- Green = Under Site Fatigue Limit
- Amber = Approaching withing 2 hours of Site Fatigue Limit
- Red = Over Site Fatigue Limit
  - Typical Site Fatigue limit is set at 14 hours.
  - Icon visible in other Worker screens while navigating Client Portal
  - Number of workers in each fatigue level also shown in brackets

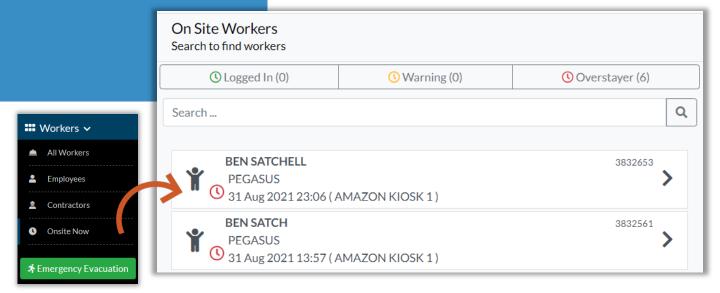

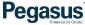

# Viewing Worker Profiles – Log Off Worker

 Only appears if have the user right "can Log persons in and out" When viewing a worker profile, the "Log Out" option is visible if the Will need to give reason before able to apply the logout worker is currently logged in at site • Will record the person making the logout in admin notes for later review. "Log Out" also appears in Onsite Now page when viewing a worker • Once logged out, worker will no longer appear in onsite now reports until they log back in. To action a worker, Click on "Log Out" **Enter in any mandatory field items** Click Yes when asked are you sure. Logged Out By Worker is the logged out of site. Damien Challen (918261) I know this person has left site because Confirmed by trusted associate of person Note Onsite Workers Search to find workers Left site Earlier to go to another Job site. U Logged In Warning Depart At Overstayer Search ... **\$** 25/09/2020 8 13 -25 1464715 Types **Employee** Damien Challen Contractor Are you sure? Onsite HQ Site Employer Pty Limited ONSITE TRACK EASY PTY LIMITED Attendance 4 May 2020 11:13 Pegasus Management Pty. Limited Login Pegasus Management Pty. Limited **Pegasus Training** Site 6 Jul 2020 14:00 (SWLP ONSITE HQ) Block Log Out

# Viewing Worker Profiles – Emergency Evacuation

To view printable list of Workers currently at site, click Emergency Event

Can filter by Person

**Can Print Results** 

Click "Company Icon" to return to Console in Client Portal

- Feature does NOT work at the Realm. Must be at a site level to view Onsite Now and Emergency Evacuation modules
- If active, Activities and Crew fields will show those details of cardholders
- Default view is to list my Logpoint and then from earliest to oldest logins

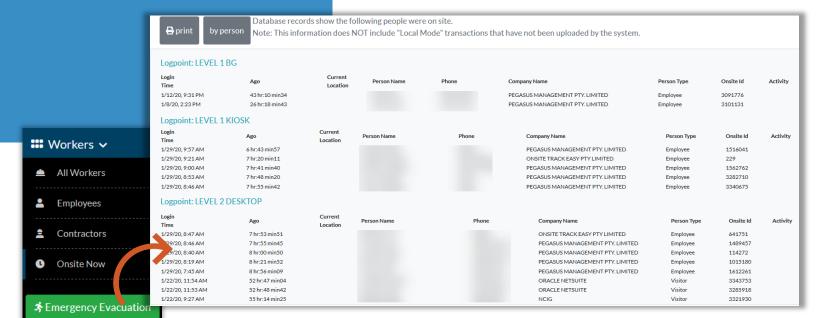

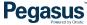

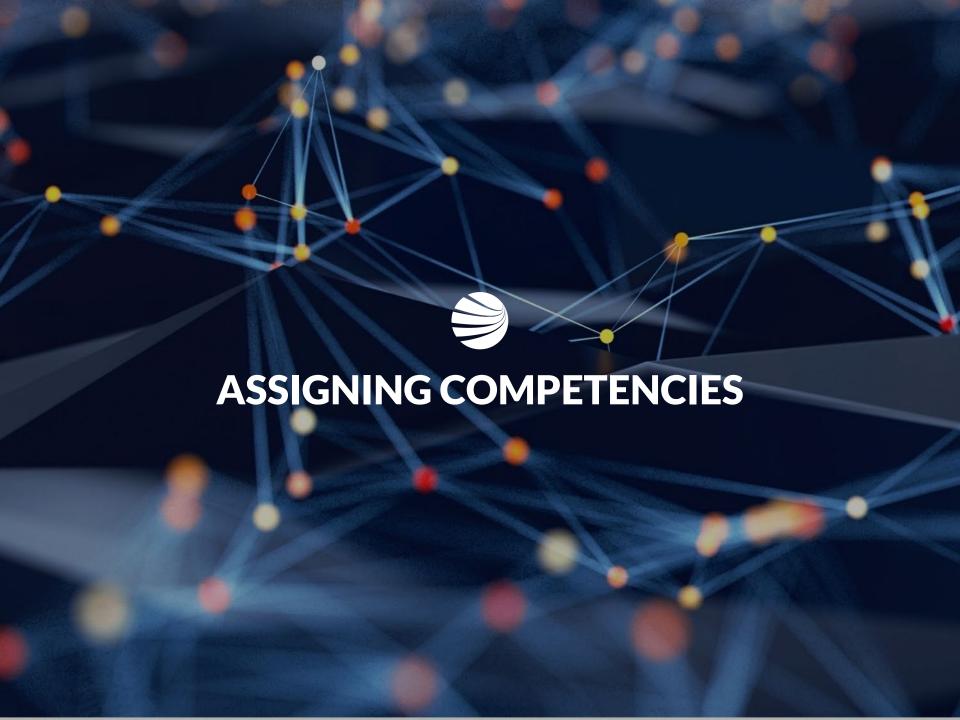

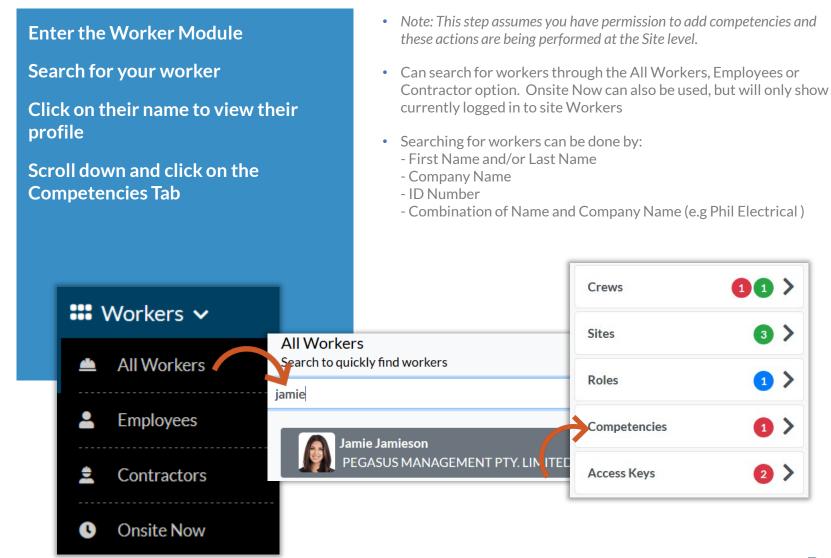

Click on the "PLUS" icon to add a competency This will open the Assign **Competency page** After a slight delay, it will then bring up the list of Site Competencies **Assign Competency** Jamie Jamieson If it doesn't, you can click on the ellipsis "..." to open the list of all Competency competencies that can be applied to your desired worker. Type Save Cancel Competencies Jamie Jamieson **8** Not Competent Expiring In Progress 

**Click on the required Competency** you wish to add to the Workers profile It will then be highlighted, now click "Add" This will then open the Assign Competency screen again Select a Competency Search ... It will now request more information Competency MGT - Workforce Dev planning from you regarding this Administration,Trained Competency., before it can be Construction Work OH&S-WHS.Certificate applied. Consulting - Administration
Administration.Trained Consulting - Competency Planning

Administration.Trained **Assign Competency** Jamie Jamieson Consulting - Project MGT
Administration.Trained Competency Consulting - Training Development Type Administration.Trained Cancel Add Cancel

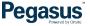

Competency Name will be listed next to (...)

Complete any required items on this screen. Depending upon Competency requirements, some mandatory information might be required E.g. Issue Date, Expiry Dates or

If required, Location of Competency might also need to be chosen.

**Description Information** 

Click "Save" when completed.

- · Locations will change depending upon your account and rights.
- Icon denotes a REALM location
- Icon denotes a SITE Location
- Important that you apply at the correct level. Talk to a Pegasus representative if you are unsure!

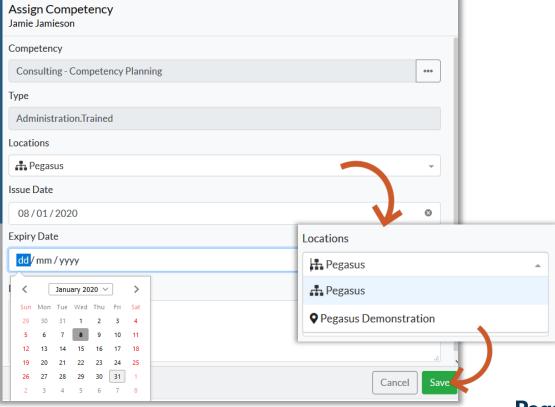

Once saved, Competency now stored against worker profile

Option to re-edit if mistakes made can be done by clicking "Edit" icon

Option to add document evidence against Competency can be done by clicking "+ Add Document" icon

Option to "Deactivate" this competency can be done if required.

 For more information on Pending Steps, please see this video

- Depending upon the Competency, some additional steps might be required such as Permit to Train, Train, Assess, Authorise or Appoint. Each will need to be signed off before Competency is Complete.
- Competency will sit as "In Progress" until all progress steps performed.

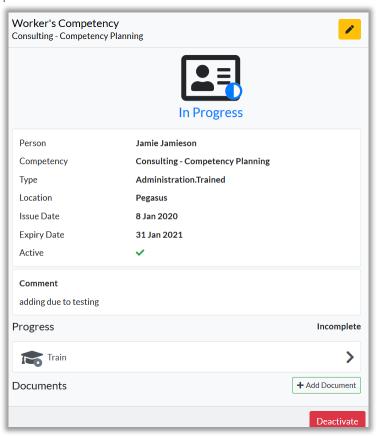

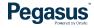

# Assigning Competencies to a Worker – Changing Progress

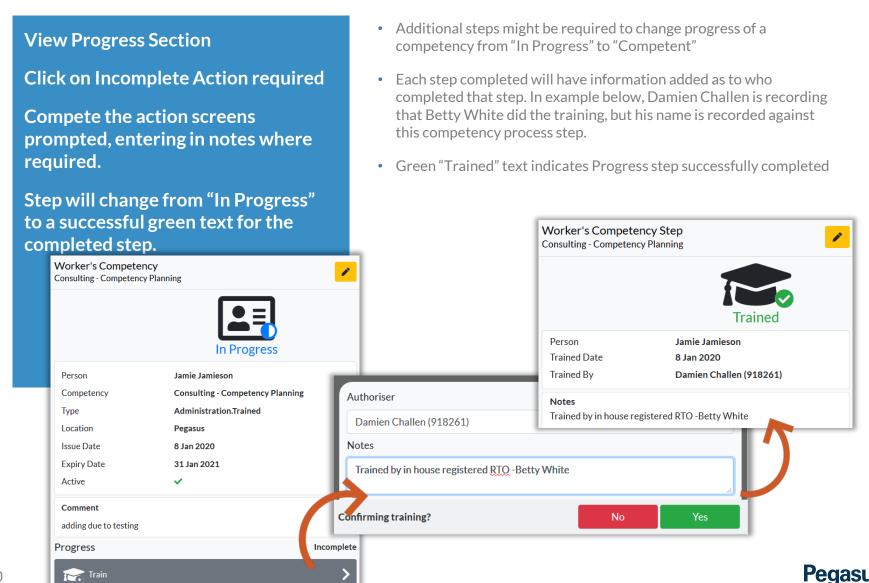

# Assigning Competencies to a Worker – Completed Steps

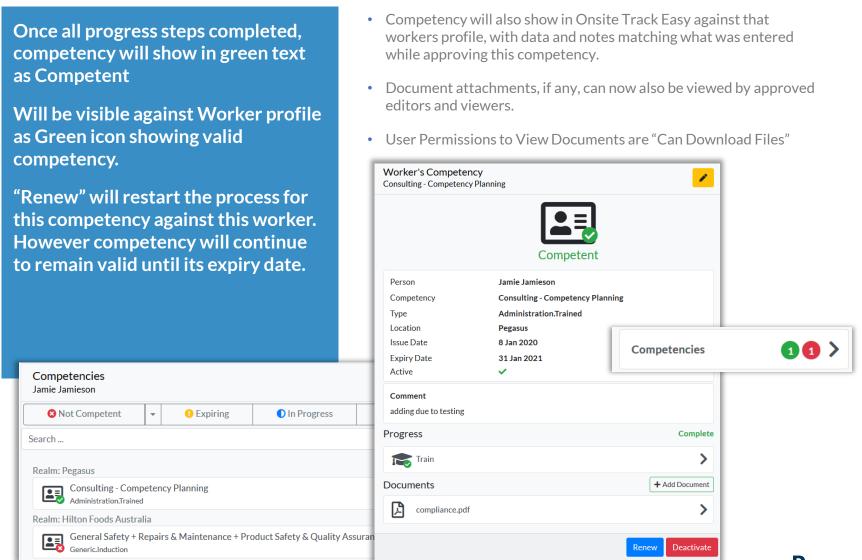

# Assigning Competencies to a Worker – Adding a Document

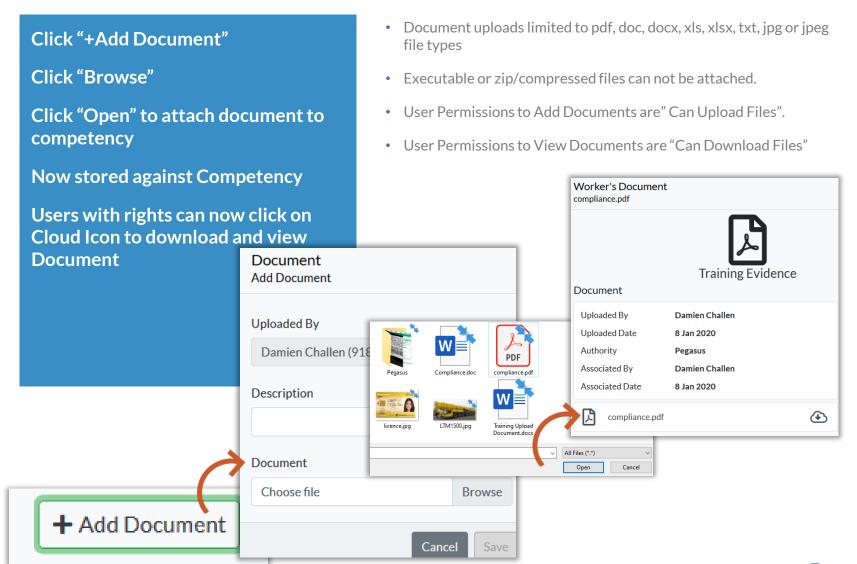

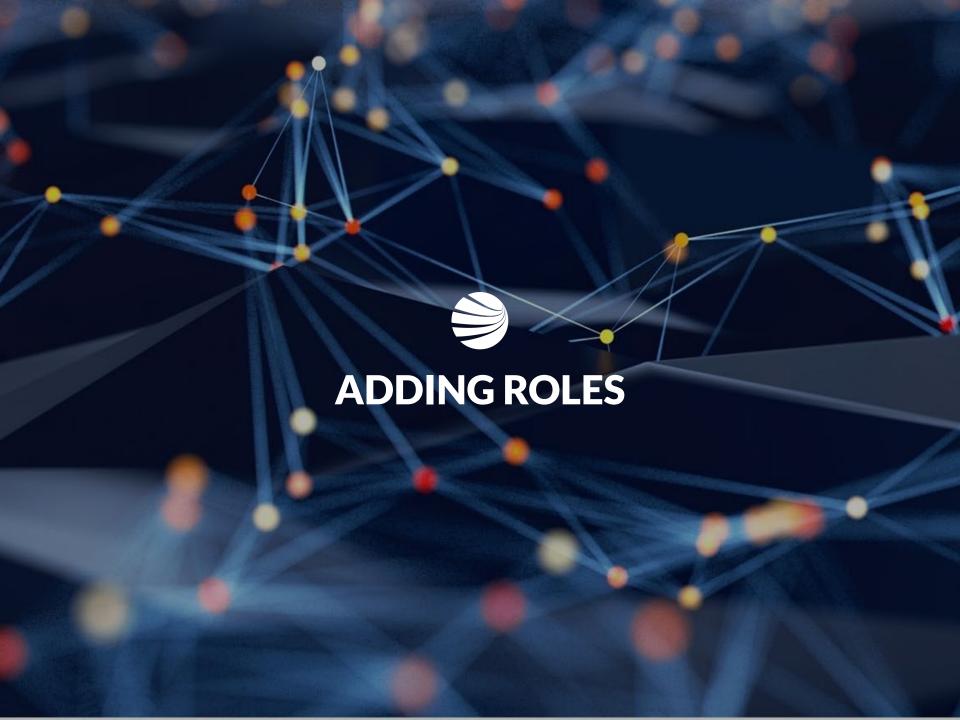

#### Assigning Roles to a Worker

Roles should <u>NOT</u> be assigned in the Client Portal.

Appling Roles here will not assign online training events, which will make the role unable to be completed for the worker.

Always apply for Roles in the Roles Portal (also called worker portal)

This ensures the correct training is assigned to worker and they are emailed any training enrolments.

You can however use this page to view the status of roles against a workers profile.

- If unsure of Roles Portal website, check the client page on <a href="https://www.Pegasus.net.au/contractors">https://www.Pegasus.net.au/contractors</a> for a link on the relevant client page.
- More information on roles portal here https://kb.pegasus.net.au/display/CA/Roles+Portal

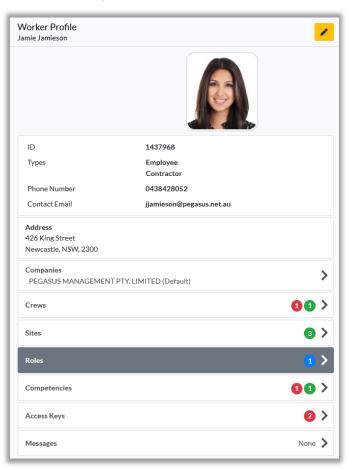

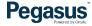

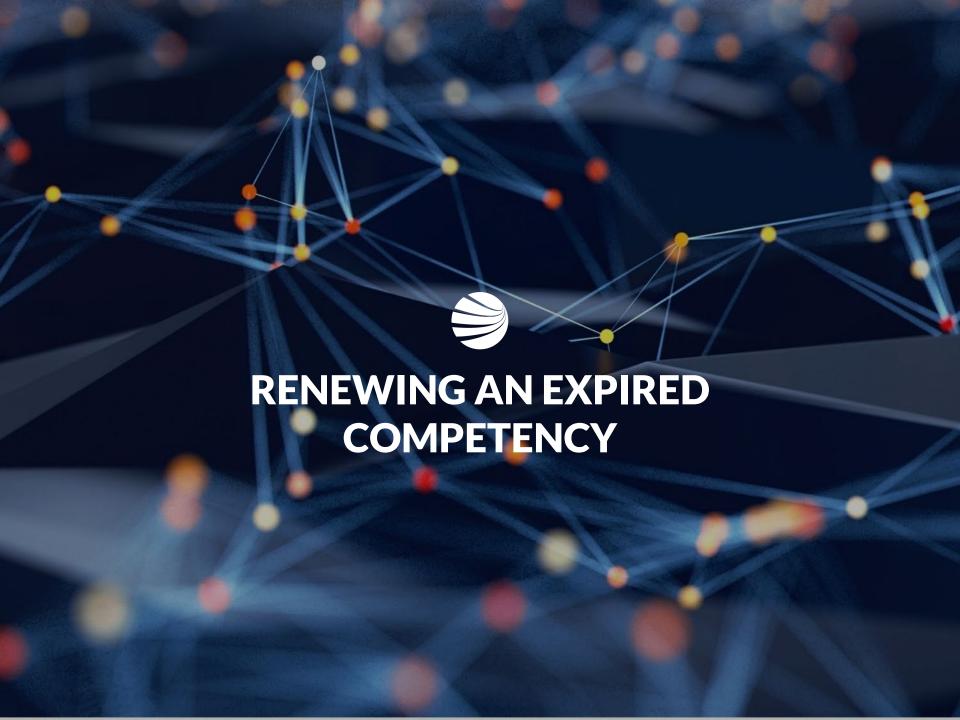

# **Expired/Expiring Competency – Renewing**

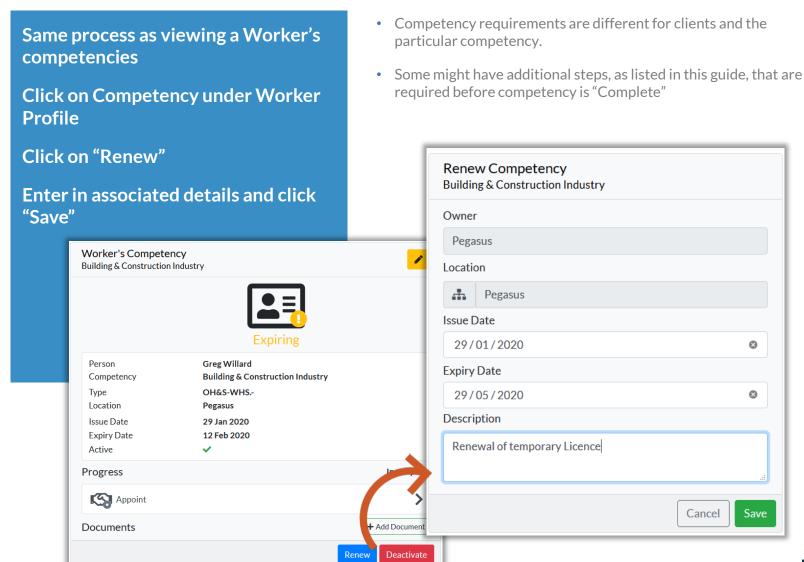

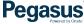

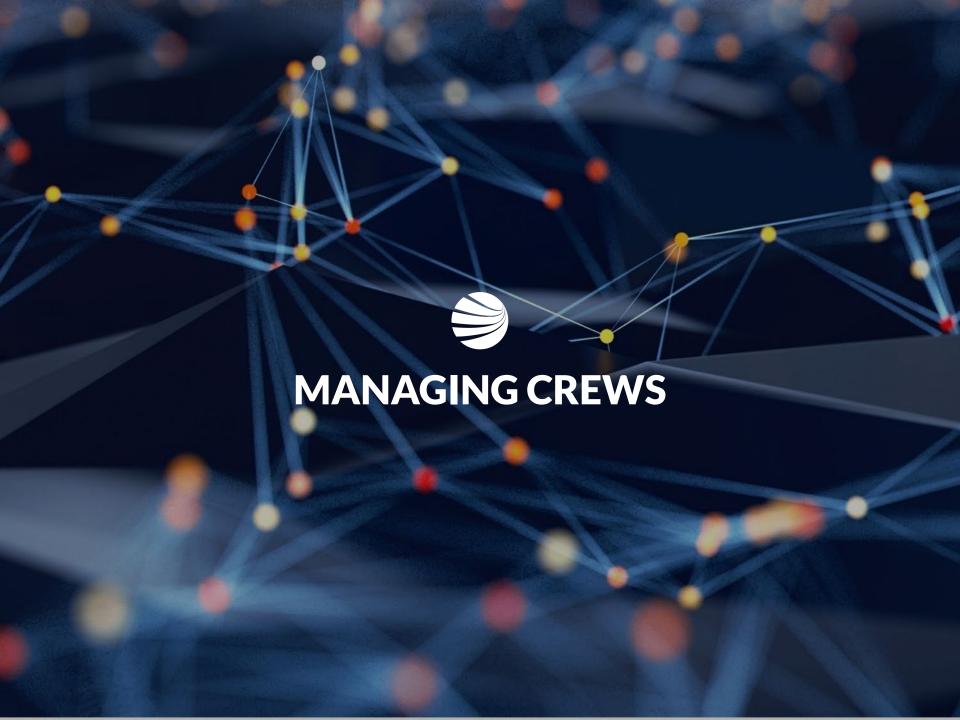

Click the "Crews" module icon

Current Complete, Incomplete, and Inactive Crews are listed

Click on a relevant Crew to view its Members

Active Crew = In Use Inactive Crew = Disabled/not for reporting Incomplete Crew = Has not met crew

- Note: This step assumes you have user rights permission "Can Manage Crews".
- Crews can be managed from a Site or Realm level in the Client Portal
- Workers can be members of multiple crews at a site
- Crews are incorporated into reports such as Onsite Now by Crew, Expiring Competencies by Crew. These focus just on the team members you wish to manage.

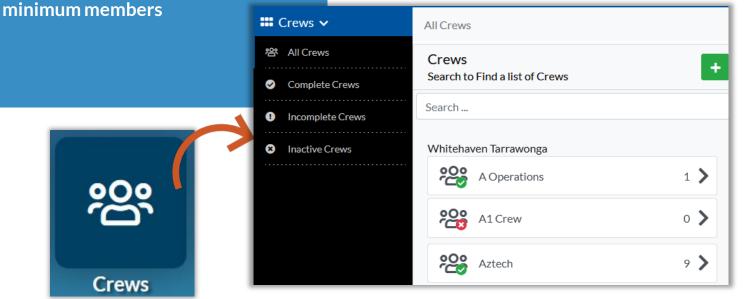

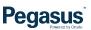

Click on the Crew you wish to view

Will show Crew Details.

Ability to Edit Crew Name or Make Inactive is a user permission.

Can still view Crews otherwise.

Click "Members" to continue

- Inactive crews can still be managed and viewed, but will not appear on reports unless made active
- Can use to build up crews for particular events (e.g. shutdown) and then make inactive once event is no longer operational
- Can use crews to create specific groups that other users of the portal can reference. E.g. Fire Wardens, First Aid Officers, Payroll, Receptionists etc.

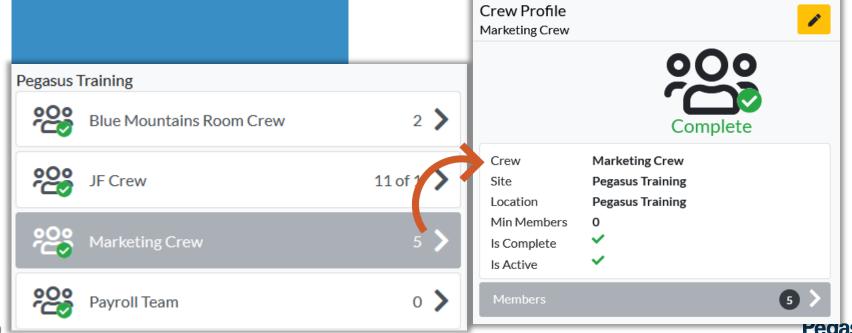

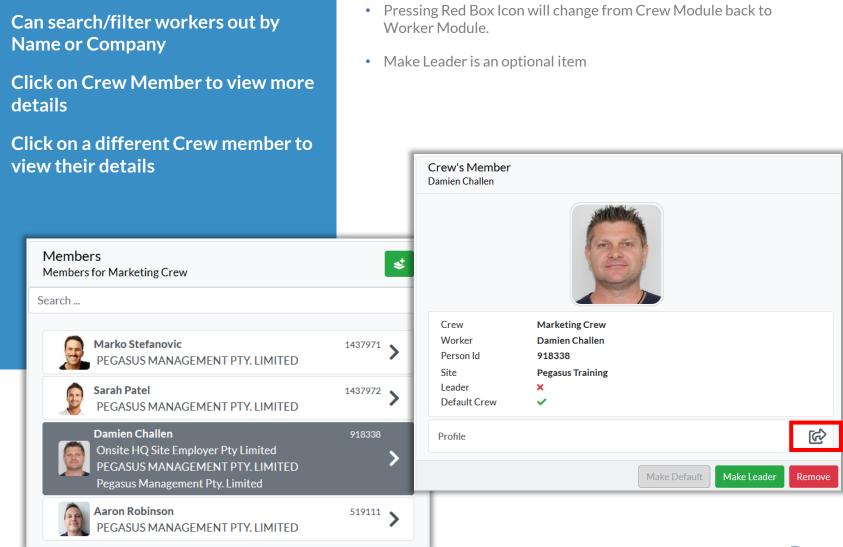

Clicking "Make Leader" will place Crown icon next to Worker in crew list and flag under their profile.

Can be removed under worker profile if no longer Leader

- Can make Multiple People Crew Leaders, and all will have crown icon.
- Worker can also be removed from this screen.

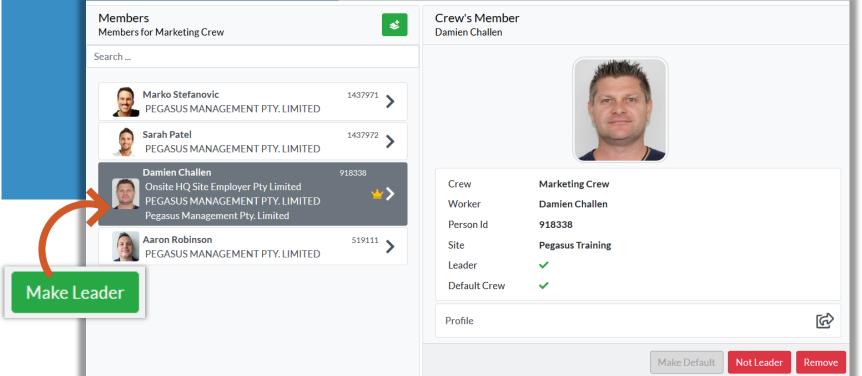

#### Managing Crews - Adding Members

Clicking "Add" icon allows adding multiple workers at once to Crew.

Can search as before and filter by name, company to get desires workers

Click on each worker you wish to add at once and apply with "Add"

- Added people are instantly visible in crew.
- Icon to add people to crew is not visible if user rights do not allow.

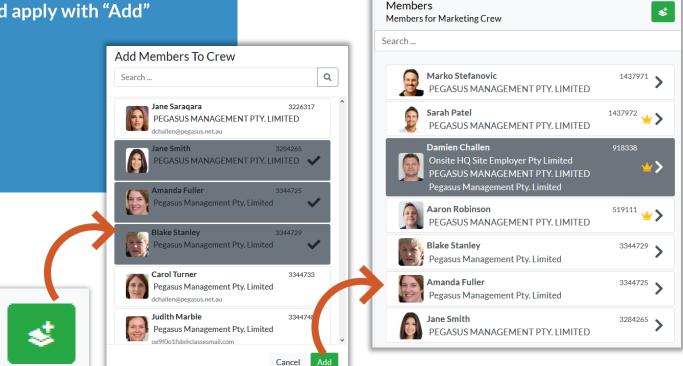

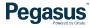

### **Managing Crews - Creating New**

**Under Active or Inactive Crew** screen, click "+" to create a new crew **Enter Name for Crew, determine** minimum members if needed (optional) Click Active or Inactive status Click "Save" to create this Crew Active Crews / New Crews Search to Find a list of Crews Search ... Site: Pegasus Training Blue Mountains Room Crew 1 > Marketing Crew 4

- Crews can be Inactive and members still added to them.
- No limit on Minimum Members
- No Limit on number of crews created

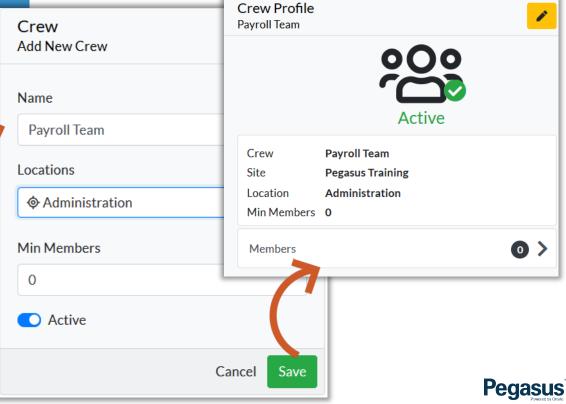

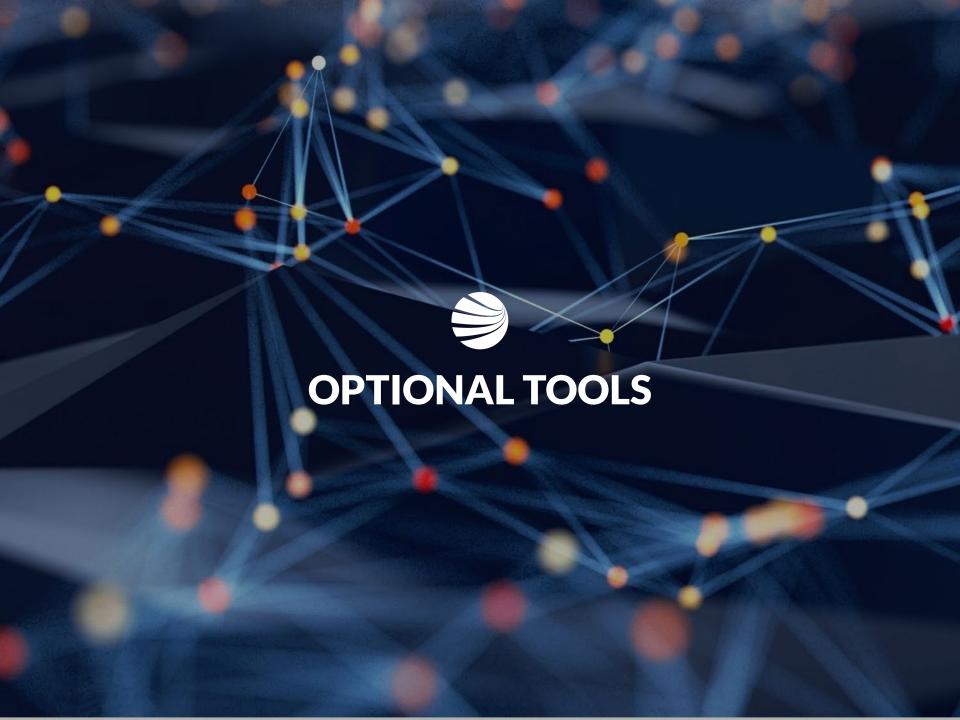

# **Optional Tools - Batch Job Module**

When choosing to add a Crew or person type to a Training or Assessment event, you click the Bulk Add Icon.

• If you have relevant Manage Classroom/Online Onsite Track Easy permissions, you will see the Batch Cog Icon on the top toolbar.

**⊅**°

The Batch Job Module is hidden from view until the icon is clicked.

Once chosen, the "Select All" option
will appear.

Add Attendee(s) to Training

Clicking this will select all workers from the group and then you can "Add"

them all in one go.

A new screen will prompt.

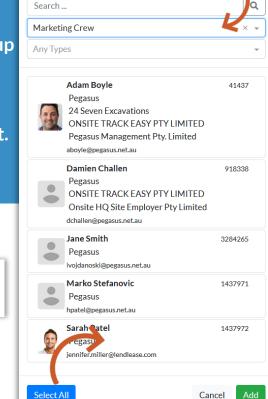

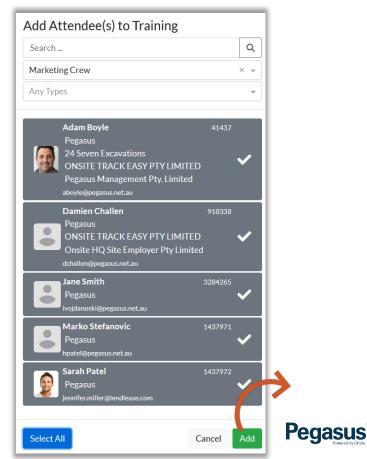

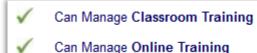

### **Optional Tools - Batch Job Module**

Prompts before confirming will happen whenever a batch event occurs showing possible outcome.

Once batch started, you can view progress. You can not make changes

Batch status will change over time and progress bar will be visible.

- If when bulk adding, people are already in the event they will be added to, it won't add them a second time.
- No email notifications are sent out. The Batch progress is where you will see the outcome.
- Once complete, the relevant actions will take place (emails to attendees for example).

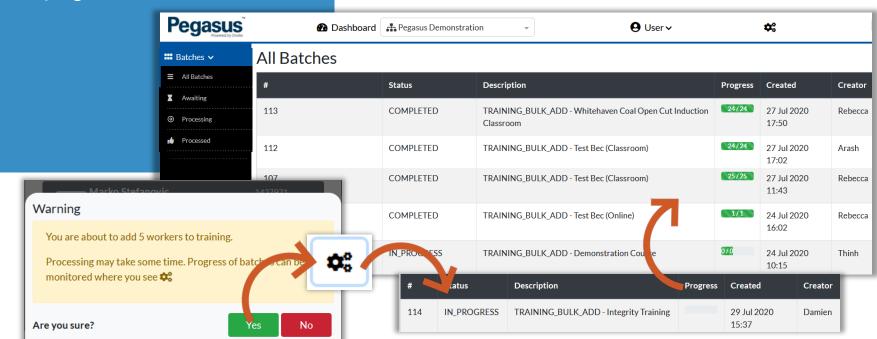

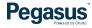

### Optional Tools – Batch Job Module

You can select option to choose your view of any batches listed

You can not interact or modify.

But you can view status.

- Batches have three status
- Awaiting = Batch is yet to start processing. Visible if someone started a batch, or a large job has been just chosen to run. If you view these section after you just actioned a large batch, you will see this then.
- Processing = Batch is currently being processed
- Processed = Batch is finished and you can see status of outcome.
- For failed items in a batch, can re-run the same process against those individuals, to try again for success.

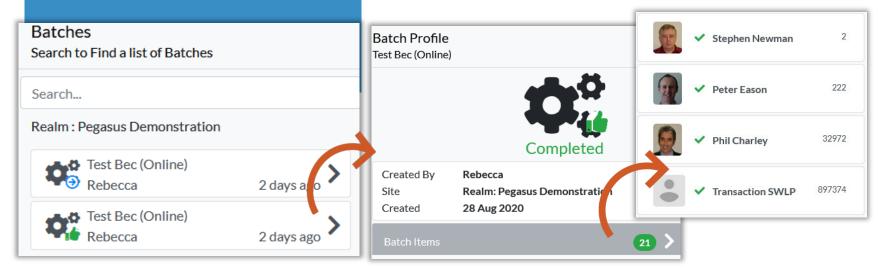

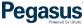

# **Optional Tools - Report**

Report loads Business Intelligence Reports in a New Browser Tab

Access is available to all Client Portal Users

Reports can be run or scheduled as necessary.

Multiple can be sent the same report on a schedule via email. Pegasus

 Additional information on Scheduling and managing reports is listed here: https://kb.pegasus.net.au/display/CA/Business+Intelligence+Reporting

Video guides and Cheat sheets are accessible on that page

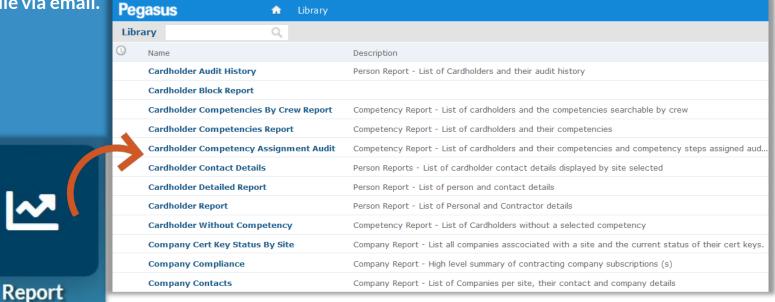

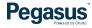

#### **Optional Tools - Onsite**

Under Onsite - Will open in new tab an instance of Onsite Track Easy, relevant to your user permissions.

Changes made in Client Portal or if made in Onsite Track Easy, are instantly synced between the two.

- Onsite contains features still not implemented in Client Portal.
- Logpoint Configuration, Safety Selections, creating new Roles and Competencies; are all items still created presently in Onsite Track Easy and are not implemented in the Client Portal.
- If you can not find the tool you need, enter Onsite Track Easy.
   Changes made will be reflected in the Client Portal. E.g. logging an overstayer out of onsite will reflect in the Onsite Now in Client Portal.

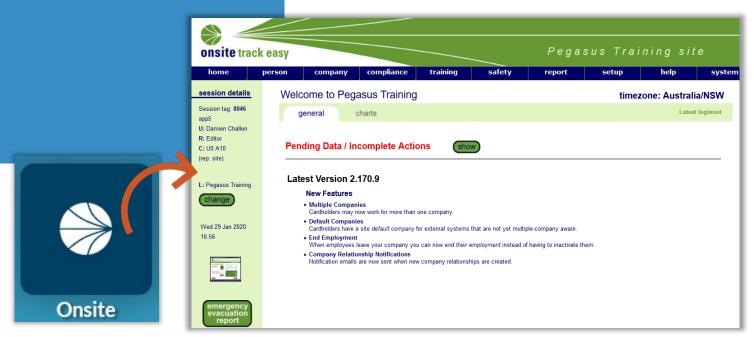

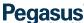

# **Optional Tools - Companies**

Companies icon will load in a new browser window, the Company Compliance Client Access View

Access available to all Client Portal Users, locked to your Company Scope.

Reports from this Scope are available to Admins with login permissions.

- Show Complaint and Non-Compliant companies
- Able to view status, subscriptions, compliance documentation and expiry dates
- More information available at this site which contains User Guides and Videos available: <a href="https://kb.pegasus.net.au/display/CA/Company+Pre-Qualification+Portal">https://kb.pegasus.net.au/display/CA/Company+Pre-Qualification+Portal</a>

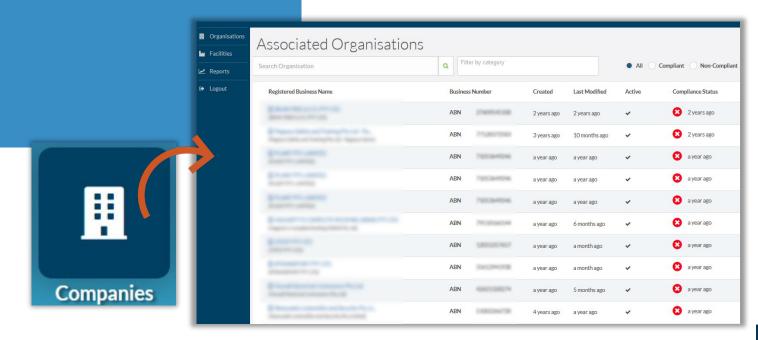

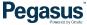

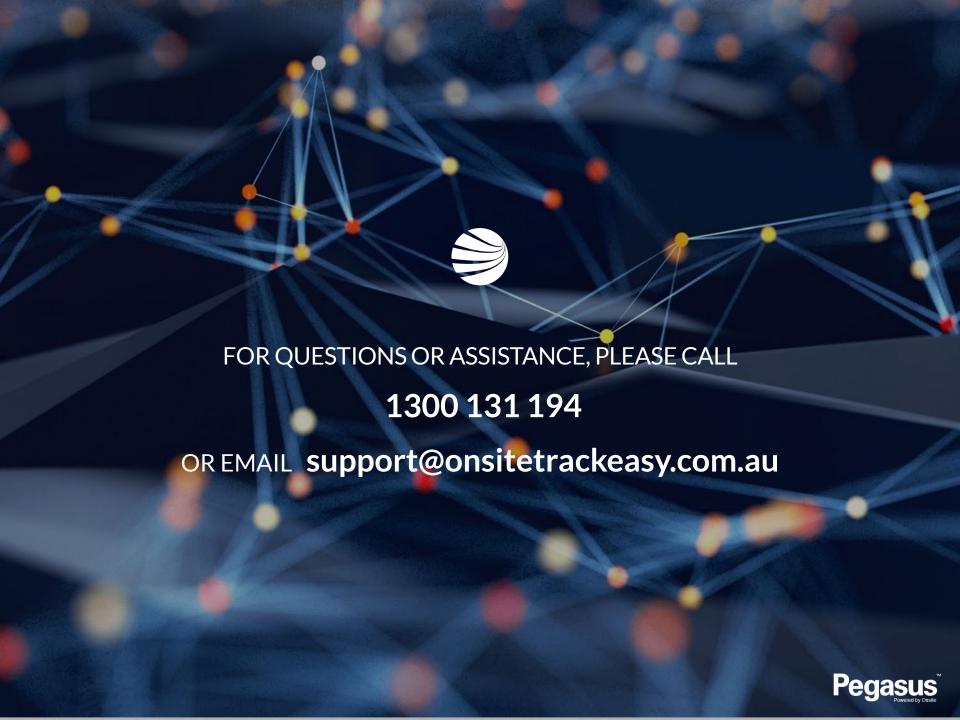